## **Zapier Integration - Webhook**

Note: As with many SaaS platforms, including our own, improvements are constantly made to the user interface (UI). Over time, the UI may look somewhat different from the screenshots we show here but fundamentally the process is the same.

## **A. Creating a CodeREADr Trigger**

1. Go to Zapier and select "Create a Zap". For the Trigger, select "**Webhooks by Zapier**".

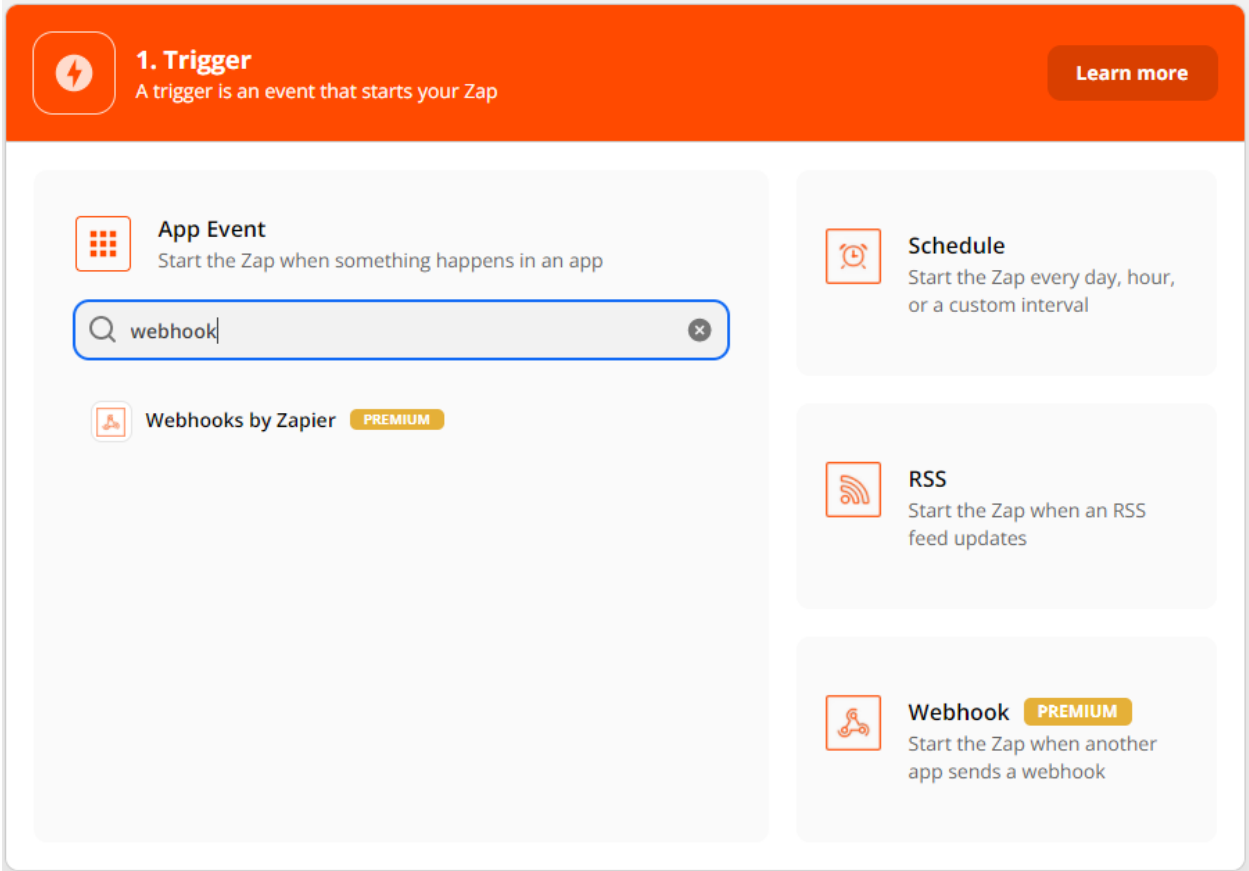

2. For the Trigger Event choose "**Catch Hook**".

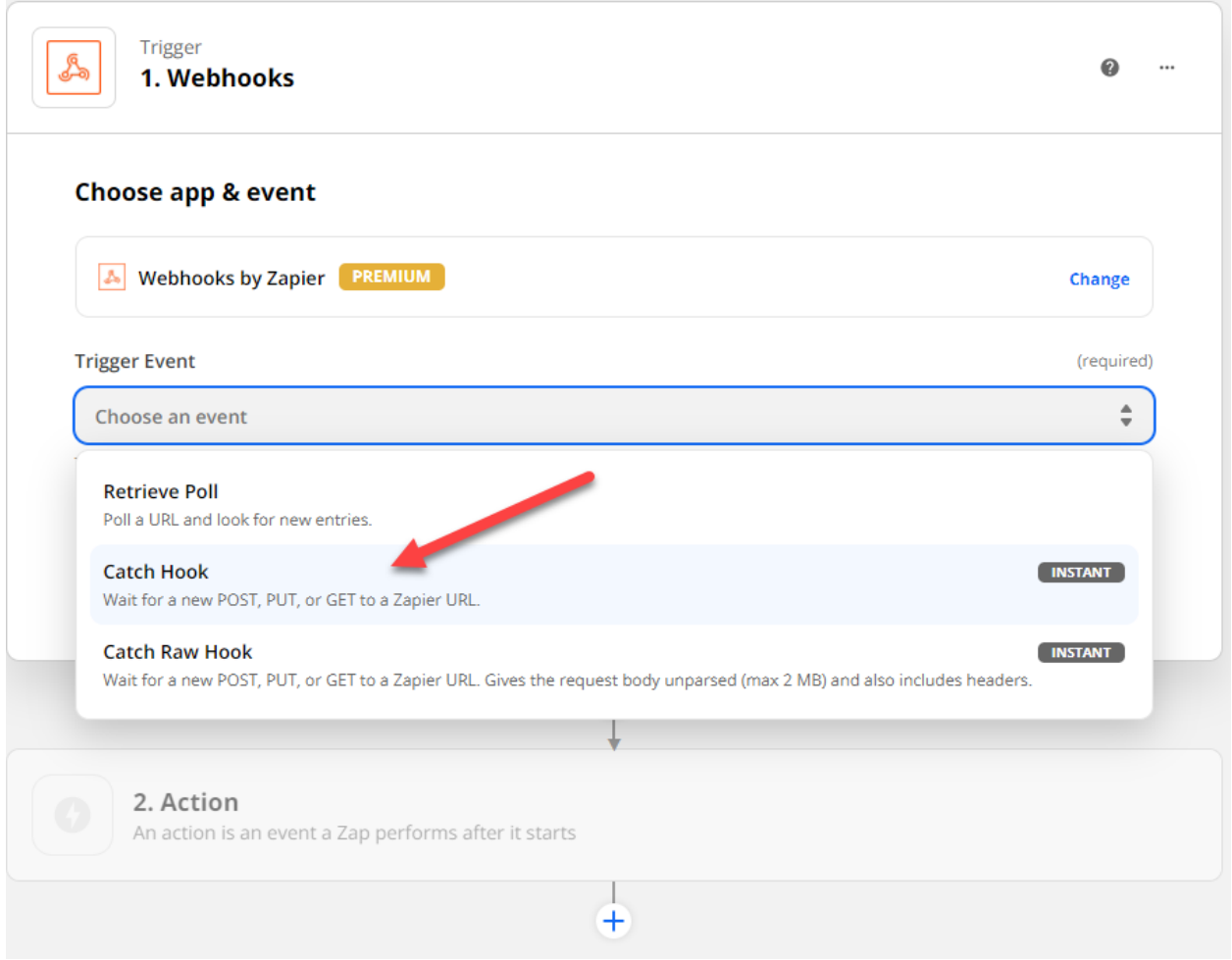

3. Copy the "**Custom Webhook URL**".

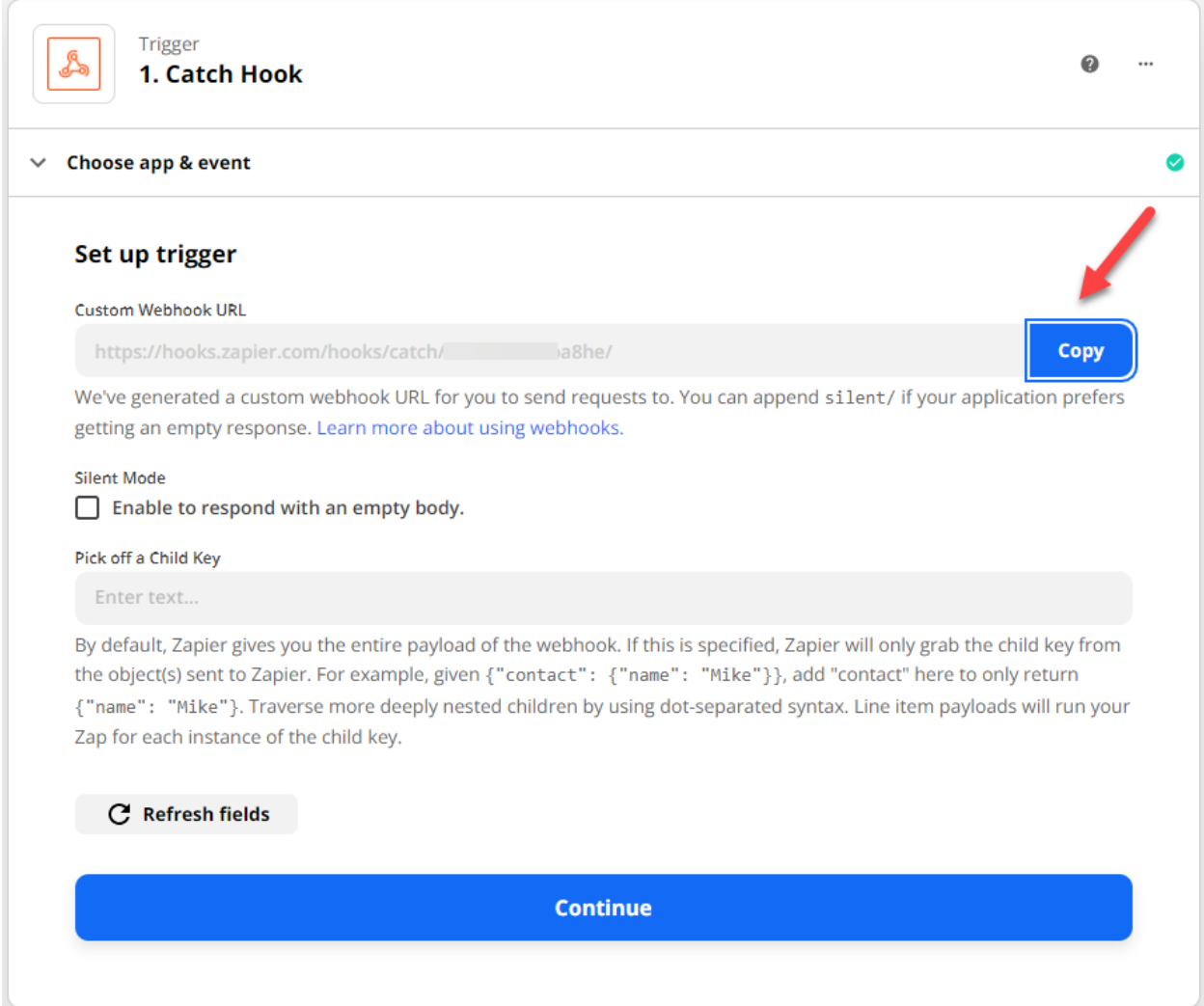

4. Paste the URL on the Advanced step Postback field when creating/editing your CodeREADr service. It's important to also check the option "**Receiver Only**". You should also create an Export [Template](https://www.codereadr.com/knowledgebase/creating-export-templates/) so you can choose what data to post, column headers, column order, and format the data as needed (see Google Sheet example below).

For example, you can format timestamps, choose GPS locations to include the address and/or a Google Maps URL, format clickable photo URLs, and optionally use regex or formulas for customizing the posted data.

## On-device:

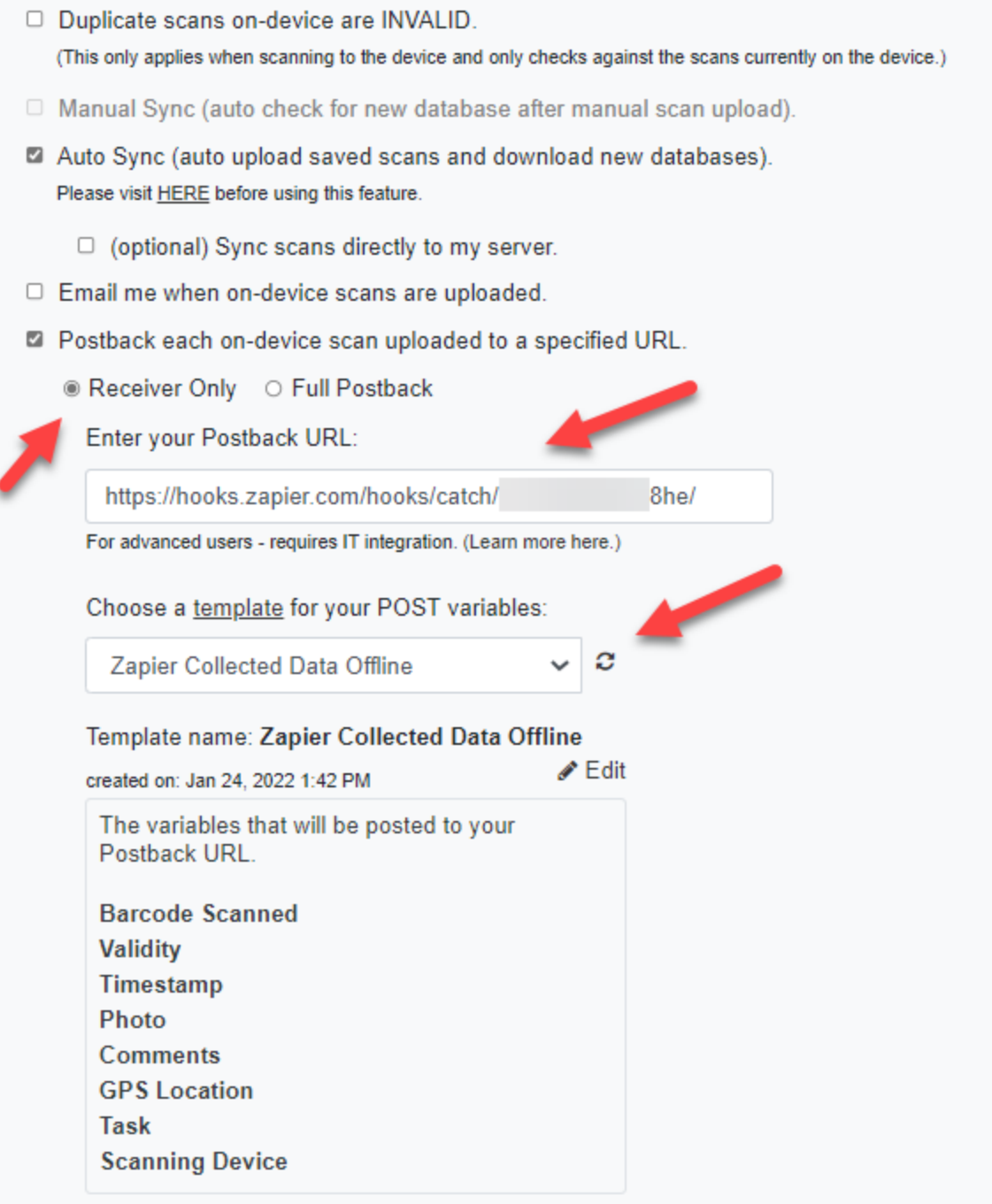

5. You should then test your trigger. It's important to **first make a scan with the CodeREADr mobile app** so the test process has data to conduct the test.

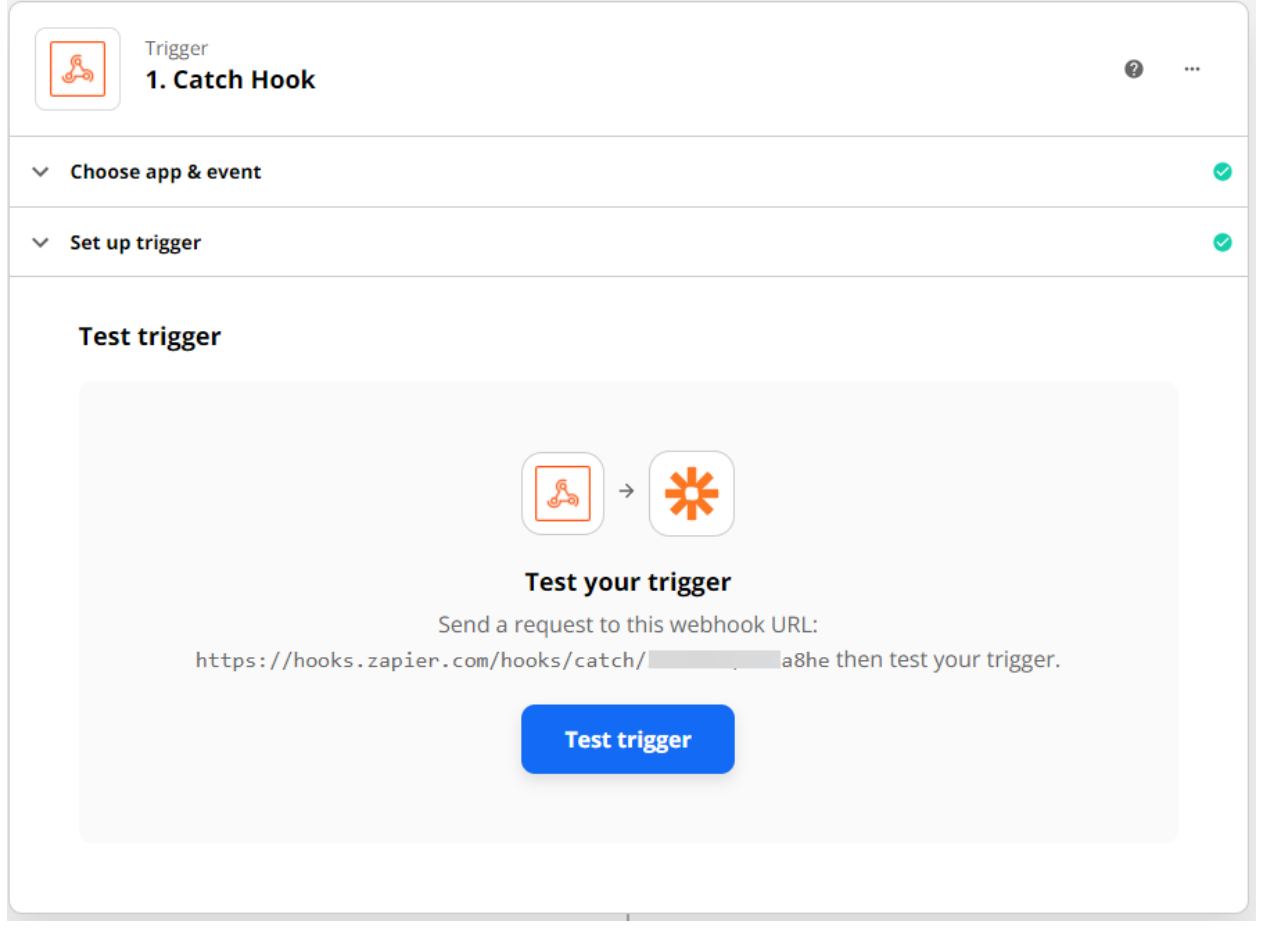

6. If the test is successful, you will see the fields you created in the Export Template along with sample scan data.

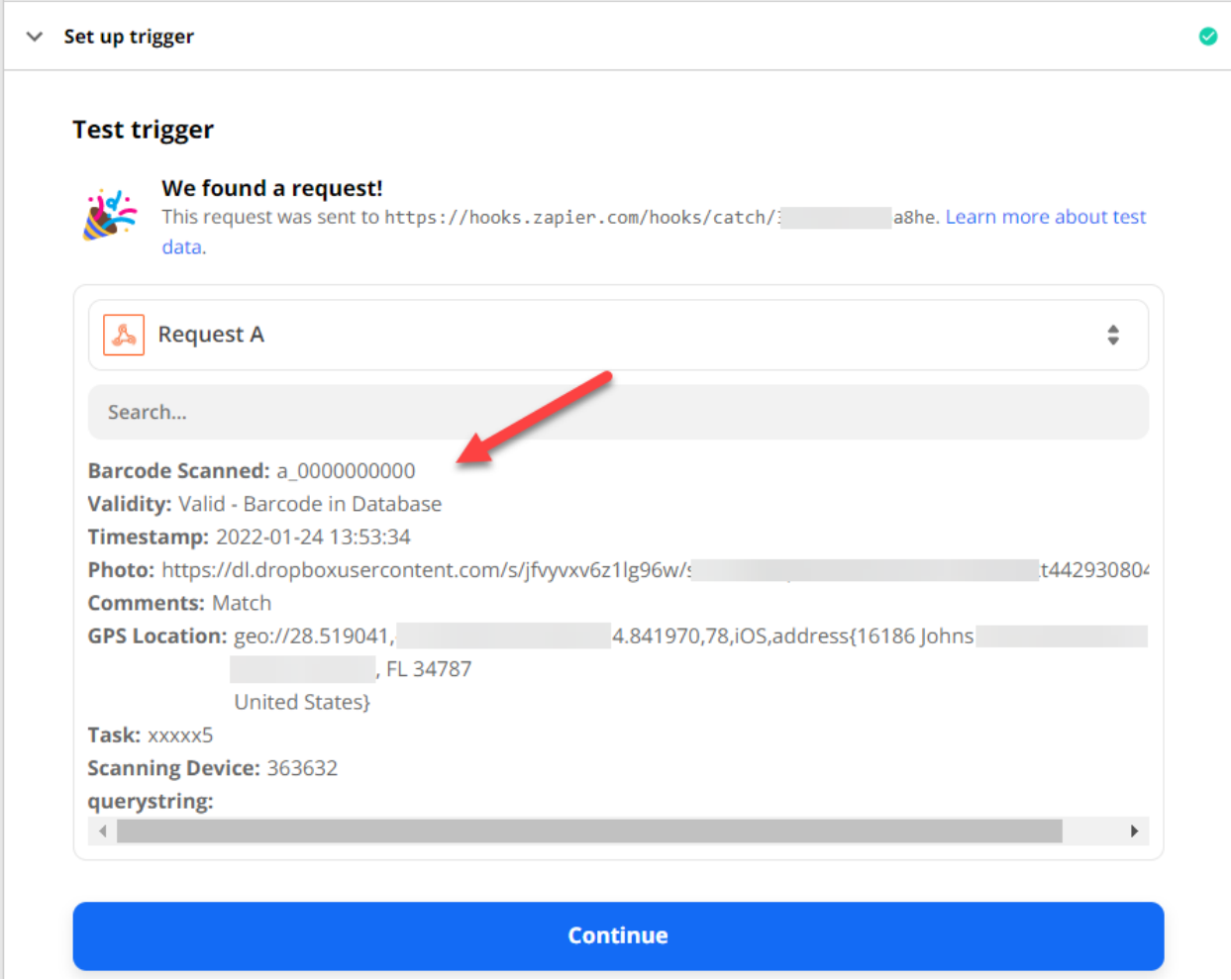

7. Next you will be prompted to create the Action. In this case, we chose to connect with the **Google Sheets** app. It's recommended to test with an app like Google Sheets before connecting other applications. It's also recommended to select the "**Create Spreadsheet Row**" action for this test.

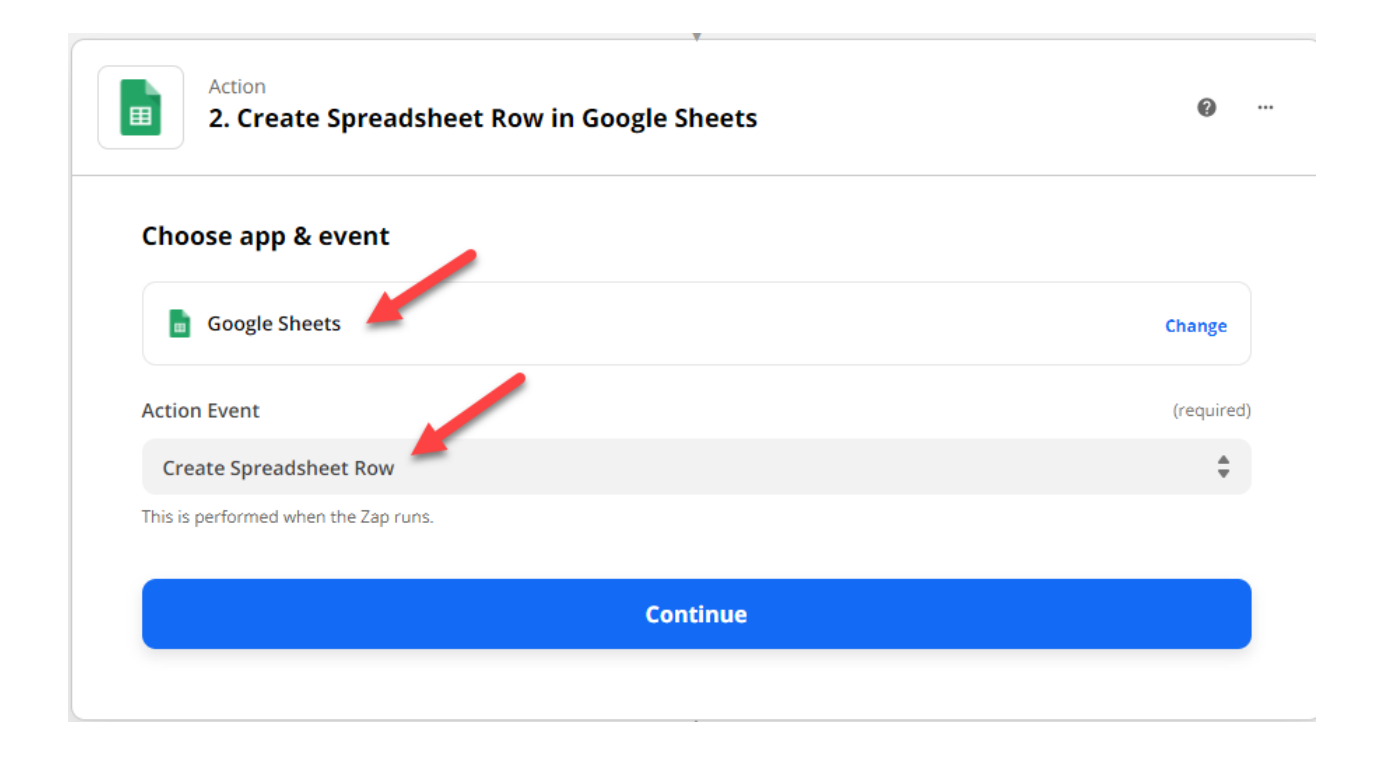

8. Now you will need to set up the action.

First, you should set up your Google Drive account as the recipient. **You need to create a spreadsheet with the matching columns you created in your Export Template.** Once you've connected your Google Drive account, you will need to also select the actual spreadsheet and worksheet to post scanned data (see Google Sheet example below).

Zapier will detect the columns of the spreadsheet. You need to match the test results with each column. When you click the fields (e.g. "Barcode Scanned" in this example), you need to select the test fields to lock them into the appropriate field.

## Set up action

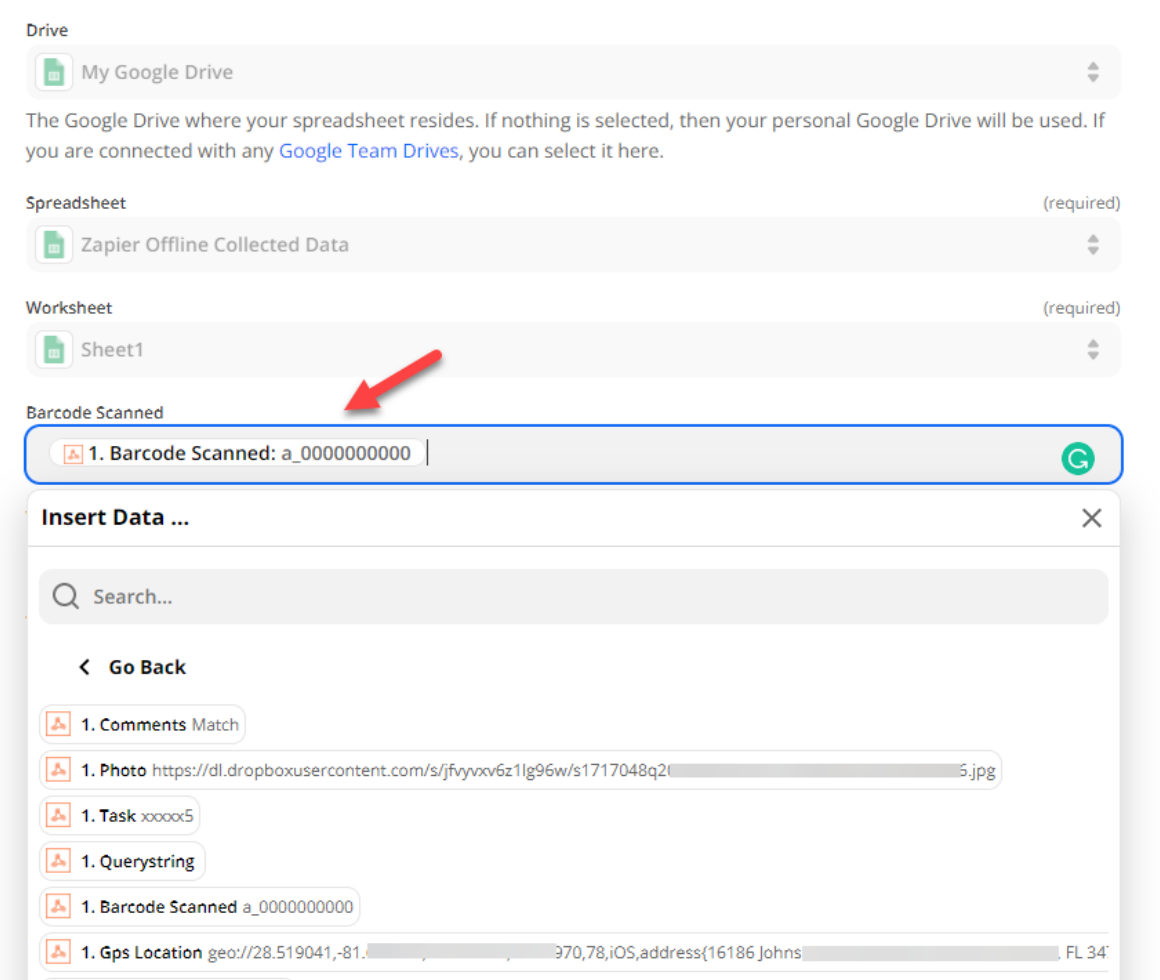

9. Once you have associated the columns, the app can be tested and go live. The result will look like this (see [video](https://www.codereadr.com/wp-content/uploads/2022/01/USE_Zapier-Offline-Collected-Data.mp4) here):

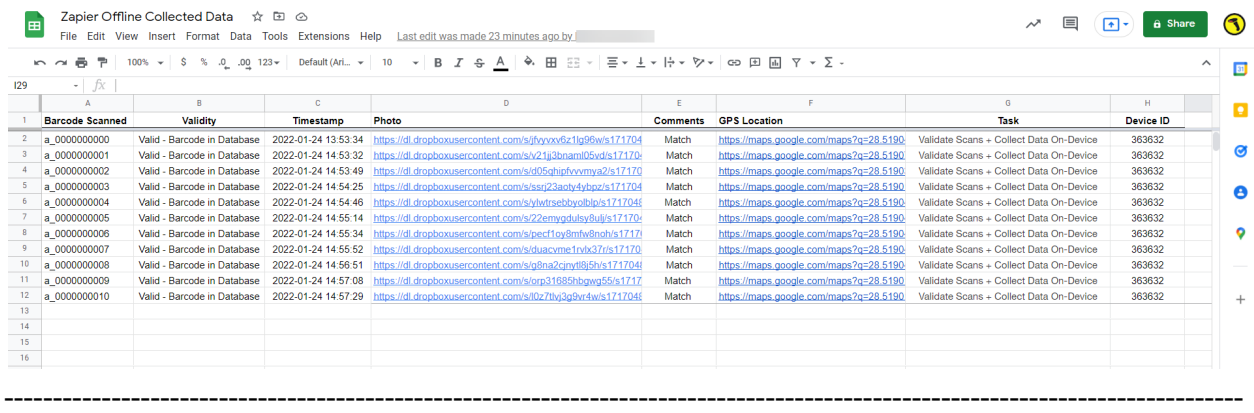